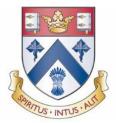

# Clifton College Virtual Desktop Connection Guide

Created: March, 09 2017

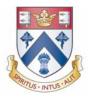

## **USING THE DESKTOP PORTAL**

This applies to all users accessing the virtual desktop(s) from a Windows PC, Macintosh OS X, Chromebook or Thin Client system using a web browser. For Thin Client users connecting please see the "Connecting from a Thin Client" section. Using the Desktop Portal to access virtual desktop(s) is not required. This information is listed within this document as well.

Depending on the browser used, some of the icons will be different. It is recommended to use the latest version of Chrome and/or Internet Explorer. Recommendations are to try using both of these. If there are other browsers used, please test those as well.

### **CONNECT TO PORTAL**

To connect to the Virtual Desktop(s), use the preferred web browser and access: <a href="https://remote.cliftoncollege.com">https://remote.cliftoncollege.com</a>

Enter the username and password and click the "Login" button.

|           | CLIFTON<br>COLLEGE<br>ESTABLISHED 1862                 | F |
|-----------|--------------------------------------------------------|---|
| Username: |                                                        |   |
| Password: |                                                        |   |
| Domain:   | CC •                                                   |   |
|           | Automatically connect to default desktop Login English |   |

VMware® Horizon DaaS™ Platform | © 2007-2017 VMware, Inc. All rights reserved

Checking the "Automatically connect to default desktop" will auto-connect to a particular virtual desktop.

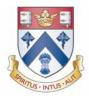

### PORTAL EXPLAINATION

The Desktop Portal page allows users to access assigned virtual desktop(s) to a particular Active Directory account.

| I Desktops (3)                     |                                  | Connec                                 | ction optio  | ns              |                               |
|------------------------------------|----------------------------------|----------------------------------------|--------------|-----------------|-------------------------------|
| Desktop or pool name               | Connect                          |                                        | Protocol     | Power stat      | e Default                     |
| ⊦ Allocate a new desktop           |                                  | `````````````````````````````````````` | $\backslash$ |                 |                               |
| DemoPower010                       | 🕖 Desktop 🦟                      | VM/App to connect to                   | PCoIP -      | On <del>▼</del> | Yes <u>edit</u>               |
| RDSApp100                          | Desktop                          |                                        | PCoIP -      | On 🔻            | <u>edit</u>                   |
| RDSH                               | Desktop                          |                                        | PCoIP -      |                 | Changes the default V         |
| RDSH Applications                  | Internet Explorer                |                                        |              |                 | and Protocol selection        |
| wnload Clients                     |                                  |                                        |              |                 |                               |
| Link to download<br>VMware Horizon | the PCoIP Client-<br>View Client |                                        |              | t, shutdow      | ower, reset,<br>n, disconnect |

**To Logout of Portal:** Top right of the Desktop Portal page  $\rightarrow$  click

### **PROTOCOL OPTIONS**

Connecting to a virtual desktop can be done via the Desktop Portal or directly through the View Client.

Generally, the default protocol is PCoIP. In order to use PCoIP, the VMware View Client **MUST** be installed. Below are the two available protocols. To use Blast/HTML, a browser **MUST** be compatible with HTML5.

| нилате а пеза пезитир |         |         |      |
|-----------------------|---------|---------|------|
| DemoPower010          | Desktop | PCoIP - | On 💌 |
|                       |         | Blast   |      |
|                       |         |         |      |

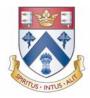

### INSTALLING THE PCOIP CLIENT (VMWARE HORIZON CLIENT)

To install the PCoIP Client, click on the Download Clients link on the left under the Desktop or pool name section within the Portal. If the link does not work go directly to-

https://my.vmware.com/go/viewclients

Download Clients

1. Select **Download** by the computer Operating System version that will be used. NEVER download the Local Mode option.

**NOTE:** Windows XP and Windows Vista are supported only with Horizon Client 3.2.1 and earlier. Use the drop-down under the Select Version, and select the lower version of View Client.

| Select<br>Version | 3.5.2 | • |    |
|-------------------|-------|---|----|
| Description       | 3.5.2 |   |    |
| Deless Dete       | 3.5.1 |   |    |
| Release Date      | 3.5.0 |   |    |
| Туре              | 3.2.1 |   | r  |
|                   | 3.4.0 |   |    |
|                   | 3.3.0 |   |    |
| Product Down      | 3.1.0 |   | )  |
|                   | 200   |   | ۴. |

iOS and Android installs can be found within the AppStore and PlayStore on the device as well.

- 2. Follow the instructions.
- 3. After installing, a **reboot is recommended** of the computer.

VMware continually updates the version of View Client. In some cases one version will work better then another version. If there are any issues they should be directed to the technical person that is assigned to the POC.

VMware View Client documentation is available on VMware's website. Release notes are available at this location for various Operating Systems.

https://www.vmware.com/support/viewclients/doc/viewclients\_pubs.html

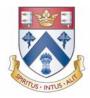

## **CONNECTING VIA DESKTOP PORTAL**

Connecting can be done via PCoIP and via Blast/HTML5.

### **CONNECT VIA PCOIP (HORIZON VIEW CLIENT)**

After installing the PCoIP Client (As above). Connect via the Desktop Portal or the Horizon View Client. These are instructions based on connecting via the Desktop Portal.

- 1. Login to the Desktop Portal assigned. (See Using the Desktop Portal as above) for more information.
- 2. Select the Virtual Machine OR Remote Application (if available) to connect to by selecting the Desktop or Application under the Connect column.

|   | Desktop or pool name  | Connect           | Protocol | Power state | Default |           |
|---|-----------------------|-------------------|----------|-------------|---------|-----------|
|   | vlocate a new desktop |                   |          |             |         |           |
|   | DemoPower010          | Desktop           | PCoIP -  | On 👻        | Yes     | edi       |
| 9 | RDSApp100             |                   | PCoIP -  | On 🔻        |         | ed        |
| 1 | RDSH                  | Desktop           | PCoIP -  |             |         | <u>ed</u> |
|   | RDSH Applications     | Internet Explorer |          |             |         |           |

3. Once selected, connection to the VM will occur:

| 🖳 VMware Horizon Client                            | VMware Horizon Client                          |
|----------------------------------------------------|------------------------------------------------|
| Connecting                                         | The Connection Server is preparing the desktop |
| If connecting to application:                      |                                                |
| WMware Horizon Client                              |                                                |
| The Connection Server is preparing the application |                                                |

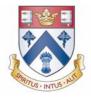

The virtual desktop or remote application will open once connected. The virtual desktop likely will open in full-screen with multiple monitor span set; this is the default configuration. This setting can be changed.

### **CONNECT VIA BLAST**

A browser with HTML5 capabilities **MUST** be used. This does NOT use the Horizon View Client.

- 1. Login to the desktop portal (See **Using the Desktop Portal** as above) Login to the Desktop Portal assigned.
- 2. Select the Dropdown under the Protocol Column and select Blast:

| ۹   | RDSH              |   | Desktop           | PCoIP - |
|-----|-------------------|---|-------------------|---------|
|     | RDSH Applications | 0 | Internet Explorer | Blast   |
| Dow | nload Clients     |   |                   |         |

3. Select the Virtual Machine OR Remote Application (if available) to connect to by selecting the Desktop or Application under the Connect column. NOTICE- under the Protool Blast is selected.

|     | Desktop or pool name   | Conne    | ct                | Protocol | Power state | Default |    |
|-----|------------------------|----------|-------------------|----------|-------------|---------|----|
| F A | Allocate a new desktop |          |                   |          |             |         |    |
| 1   | DemoPower010           | <b>1</b> | Desktop           | PCoIP -  | On 👻        | Yes     | ed |
|     | RDSApp100              |          | Desktop           | PCoIP -  | On 🔻        |         | ed |
| 1   | RDSH                   |          | Desktop           | Blast 🕶  |             |         | ed |
|     | RDSH Applications      | 1        | Internet Explorer |          |             |         |    |

4. The browser will open the virtual desktop or application(if available), by default, this is not multimonitor:

|          | 🕲 VMware Horizon - Google Chrome                                                |
|----------|---------------------------------------------------------------------------------|
| Evampla  | 😢 bttps://graphicspoc.daas.navisite.com/appblast/webclient/index.html?desktopIc |
| Exumple: |                                                                                 |

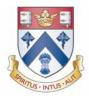

### **CONNECT VIA THE HORIZON VIEW CLIENT**

Connecting can be done via PCoIP. This REQUIRES admin access, to install the View Client. Once installed, PCoIP may be used. Connecting via directly through the View Client, does NOT require using the Desktop Portal (see above: **Connecting via Desktop Portal**).

### CONFIGURE THE SERVER WITHIN THE HORIZON VIEW CLIENT

1. Open the VMware Horizon Client installed on the device.

| WMware Horizon Client | t |    |
|-----------------------|---|----|
| + New Server          |   | ≡・ |
| Example:              |   |    |

2. Click Add Server → Type the POC link (<u>https://remote.cliftoncollege.com</u>).

|          | 😬 VMware Horizon Client 🛛 💌                                                       |
|----------|-----------------------------------------------------------------------------------|
|          | VMWare Horizon PColP                                                              |
|          | Enter the name of the Connection Server.<br>https://graphicspoc.daas.navisite.com |
| Example: | Connect Cancel                                                                    |

5. Type in the username and password provided. (This is your college network logon account).

| Windows:             |                                       | Мас:                                  |                                     |
|----------------------|---------------------------------------|---------------------------------------|-------------------------------------|
| umware Horizor       | Co D 🕰                                | • • • • • • • • • • • • • • • • • • • | zon                                 |
| User name:           | https://graphicspoc.daas.navisite.com | Server:<br>Username:                  | : 🕐 https://mmpoc.daas.navisite.com |
| Password:<br>Domain: | GRAPHICS •                            | Password:<br>Domain:                  | : DAASPOC :                         |
|                      | Login Cancel                          |                                       | Cancel                              |

Page 6 of 13

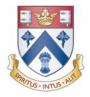

### CONNECT VIA PCOIP (HORIZON VIEW CLIENT)

After installing the PCoIP Client (see above: **Installing the PCoIP**). Connect via the Desktop Portal or the Horizon View

- Client.
- 1. Open the View Client and login to the Client
- 2. Available assigned virtual desktops and remote applications (if applicable) will be shown. Select the item listed. BY DEFAULT IT WILL USE PCoIP.

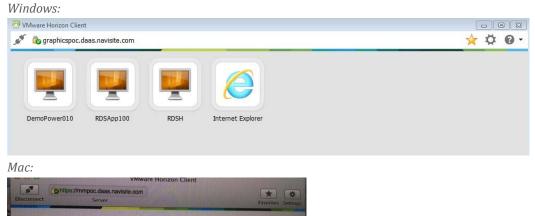

nrds2k12

VNRDS2k8

Notepac

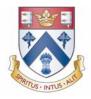

## To verify PCoIP protocol is used→right-click the virtual desktop/application and verify PCoIP is selected as shown:

| ۱  | Windows:                                         | Mac:         |                                    |
|----|--------------------------------------------------|--------------|------------------------------------|
| F  |                                                  | Applications |                                    |
| ŀ  | Launch                                           | vinhw7101    | vinhw7101                          |
| RE | Logoff<br>Reset Desktop                          | vnwatscotest | Connect Via: ✓ PCoIP               |
| V  | PCoIP (default)<br>VMware Blast<br>Microsoft RDP |              | RDP<br>Autoconnect to this desktop |
|    | Display +                                        | vnrds2k12    |                                    |
|    | Create Shortcut<br>Add to Start Menu             |              |                                    |
|    | Mark as Favorite                                 |              |                                    |

### App Settings (if applicable):

| the second second second second second second second second second second second second second second second s | Settings: mmpoc.daas.navisite.com                                                                                                    |
|----------------------------------------------------------------------------------------------------|----------------------------------------------------------------------------------------------------|
| Applications                                                                                                   | General US8                                                                                                    |
| vinhw7101                                                                                                    | Remote Applications                                                                                                    |
| vnwatscotest                                                                                                   | Display                                                                                                    |
| VNRDS2k8                                                                                                    | Preferred protocol: PCoIP. :                                                                                                    |
| -                                                                                                    | Reconnect Behavior                                                                                                    |
| vnrds2k12                                                                                                    | When you quit VMware Horizon, running applications may remain open. These settings<br>determine the behavior when you reconnect to VMware Horizon. |
|                                                                                                    | Ask to reconnect to open applications                                                                                                    |
|                                                                                                    | Reconnect automatically to open applications                                                                                                    |
|                                                                                                    | O Do not ask to reconnect and do not automatically reconnect                                                                                       |
|                                                                                                    | Local IME                                                                                                    |
|                                                                                                    | Extend the local IME to hosted applications.                                                                                                    |
|                                                                                                    | Reset                                                                                                    |
|                                                                                                    | Resetting your applications shuts them down. You may lose unsaved Reset work.                                                                      |
|                                                                                                    |                                                                                                    |
|                                                                                                    |                                                                                                    |
|                                                                                                    | The Connection Server is preparing t                                                                                                    |

It will connect to the desktop or application selected  $\rightarrow$ 

The virtual desktop or remote application will open once connected. The virtual desktop likely will be opened in full-screen with multiple monitor span set; this is the default configuration. These settings can be changed within the Display settings within the Horizon View Client.

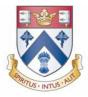

## **MOBILE CONNECTIVITY**

### **PROCEDURE FOR INSTALLING**

- 1. On the iOS device, Android, browse to the URL for downloading the installer file, or search the App Store/Play Store for the "Horizon Client" app.
- 2. Download the app.

### CONFIGURE

- 1. Open the Horizon App
- Server Setup will be shown. Type <u>https://remote.cliftoncollege.com</u>→Tap Add Server

|    | 2            |
|----|--------------|
| Vm | Ware Horizon |
|    |              |
|    |              |
|    | Add Server   |

3. After added the Cloud with the server address is shown. Tap the server.

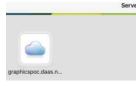

4. Enter your college network username and password.

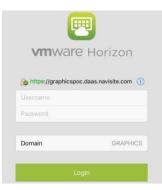

Page 9 of 13

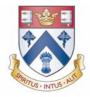

5. The VMs/Apps assigned are shown. Tap the application or VM to connect.

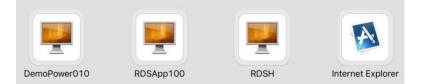

### **MOBILE GESTURES**

Once installed and opened. Various settings, and options are available within the App.

### **Unity Touch**

Access to Applications, and Files. This is a way to have "shortcut access" within the VM.

| Q                     |            |
|-----------------------|------------|
| 🍒 All Programs        | )          |
| 🚬 My Files            | >          |
| PUNNING APPLICATIONS  |            |
| 😻 Mozilla Firefox     |            |
| 🎯 Safari              |            |
| Chrome                | More Close |
| FAVORITE APPLICATIONS |            |
| Command Prom          | pt         |
| Control Panel         |            |
| 🖬 7-Zip File Manag    | er         |
|                       | Manage 🥓   |
| FAVORITE FILES        |            |
| adxloader.log         |            |
| adxloader.log         |            |
|                       | Manage 🥓   |
|                       | munidite 🖗 |

A sidebar will be shown that pulls out to this  $\rightarrow$  the tab on the left side of the screen. Besides swiping this tab to the right to open the sidebar, also by sliding the tab up or down.

### **Horizon Client Tools**

These tools include buttons for displaying the onscreen keyboard, virtual touchpad, configuration settings, and a virtual keypad for arrow keys and function keys.

A radial menu appears in the middle of the screen when connected to a remote desktop or application.

Page 10 of 13

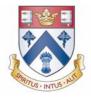

Tap to expand the menu and display icons for each tool. Tap outside the icons to collapse the icons back into the sphere. Tools might differ due to the device, and if a newer version of the App.

The radial menu includes several tools:

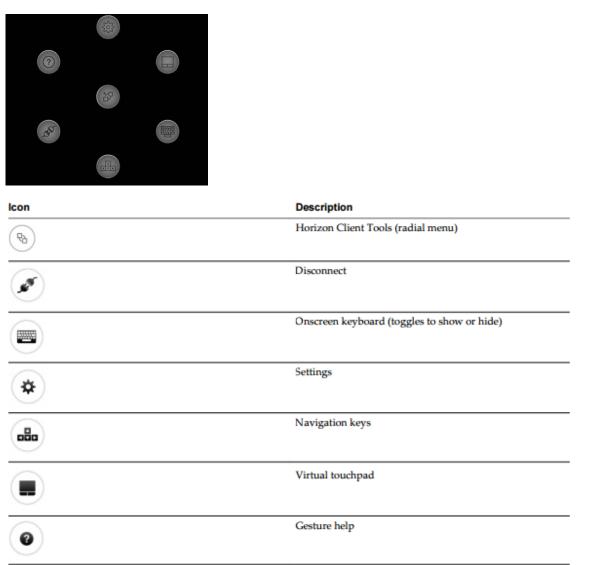

More can be found on Mobile Devices on this VMware document:

https://www.vmware.com/support/pubs/horizon mobile pubs.html. In-depth descriptions of settings and more functions are available on the document link as well.

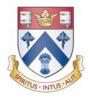

## **TROUBLESHOOTING AND FAQ**

Below are common error messages. For further assistance please contact the IT Helpdesk:

### Email: <a href="mailto:ithelpdesk@cliftoncollege.com">ithelpdesk@cliftoncollege.com</a>

Log a ticket here: <u>https://helpdesk.cliftoncollege.com</u> Telephone: 0117 315 7290 (Ext. 290)

| Message                                                                         | Cause/Resolution                                                                                                    |
|---------------------------------------------------------------------------------|----------------------------------------------------------------------------------------------------|
| Session has expired                                                             | Desktop Portal session timeout, or VMware Timeout<br>occurred. Common and nothing to be alarmed<br>about. For security purposes default timeouts are<br>set.                                                                                       |
| Unable to allocate a desktop-Pool refresh in progress.                          | If assigned to a Dynamic Pool, the pool might be in<br>refresh mode. Contact the technical resource to<br>verify if a refresh is taking place.                                                                                                    |
| Desktop is not ready for connection. Please wait<br>a few minutes or try again. | This is related to the VM either not powered on,<br>being restarted, or reset. Try again to connect. OS<br>state might not be running.                                                                                                    |
| Unable to Connect to Desktop/VM is not available                                | <ol> <li>An agent is not running</li> <li>The OS might be corrupt, rebooting, or<br/>running a system restore.</li> <li>Ports are not open within the internal<br/>network (see the DaaS POC Network and<br/>VPN Guide in the ftp site.</li> </ol> |
| Unable to Connect to Desktop. Desktop has been allocated to a different user.   | Another user is logged in to this desktop. OR the VM is allocated to another account. Rebooting the VM will resolve this.                                                                                                    |
| Login Failure: Unknown username or bad password. Please try again.              | Wrong username or password is being used. Verify the information is correct from the Welcome Letter.                                                                                                    |

The following table lists the error messages a user can receive and the causes when attempting to change their password in the View Client.

| Message                                                 | Cause/Resolution                                                                          |
|---------------------------------------------------------|-------------------------------------------------------------------------------------------|
| Please Enter the Old Password and the new Password      | Some or all of the password fields are blank.                                             |
| Provided Old Password in invalid, please try again.     | If the password logged in is different from the Old Password.                             |
| Provided New Password does not match, please try again. | User mistyped password, or account is locked, please contact Clifton College IT Helpdesk. |